## Adding Contact To Moxi Engage Campaign Step-By-Step

## [View Loom Video Here](https://www.loom.com/share/97441f6ef95343a4b64076c04cf19590?sid=dfd70a0f-ac5d-488d-9e06-58bfca0efa40)

*Why would I need this?* To help further leads along the customer journey, we've developed a 6-step Moxi Engage campaign specifically about Simply Home BHGRE. We encourage any leads that request a Homeowner Dashboard be put into this email flow.

Step 1: Add your contact into MoxiEngage from the notification email or the Simply Home dashboard.

Step 2: In the top menu, select the "Campaign" tab and then "Add From Library"

Step 3: Search the library catalog until you find the "Home Valuation Drip Campaign" and click "Add To Campaigns."

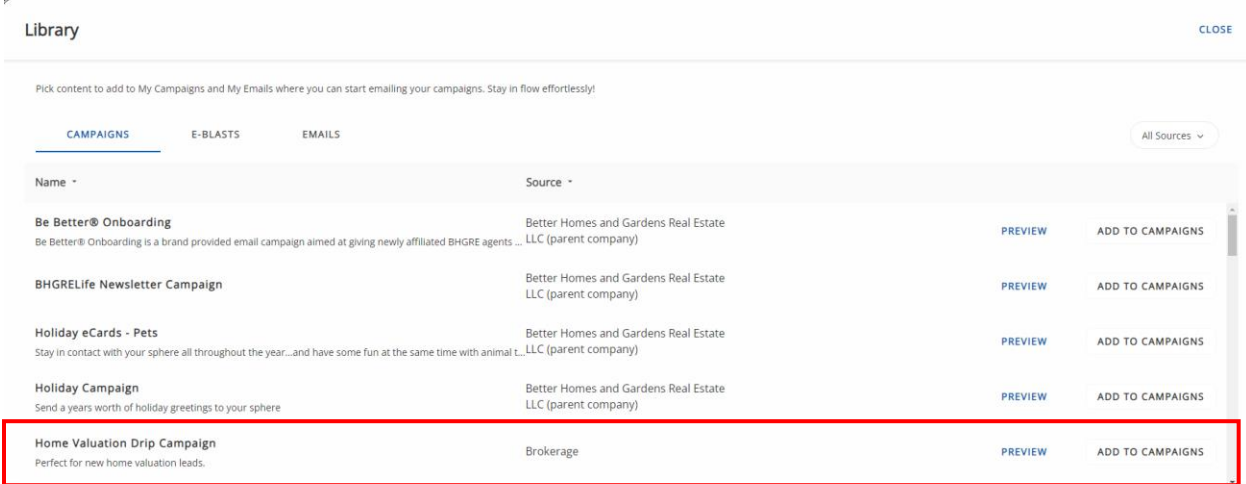

Step 4: This should put the "Home Valuation Drip Campaign" into your "Campaigns" dashboard. Click into that campaign to enter the Campaign Setup screen.

Step 5: Next to "Recipients," select "Setup" and then "Add recipients"

Step 6: In the search bar, search your contact's name(s)

Step 7: Click the check box next to your contact's name(s) and click "ADD"

Step 8: Click "Save" and then "Run Campaign."